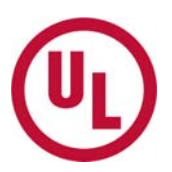

# **MyHome – 유엘고객번호 (Subscriber No.) 추가하는 방법**

\*좌측 메뉴가 영문으로 보이는 경우, 화면 상단의 "언어"(Language)를 "한국어"로 선택해주세요.

1. **MyHome에** 로그인하여 **"MyHome 담당자(게이트키퍼)센터"** 메뉴를 클릭합니다.

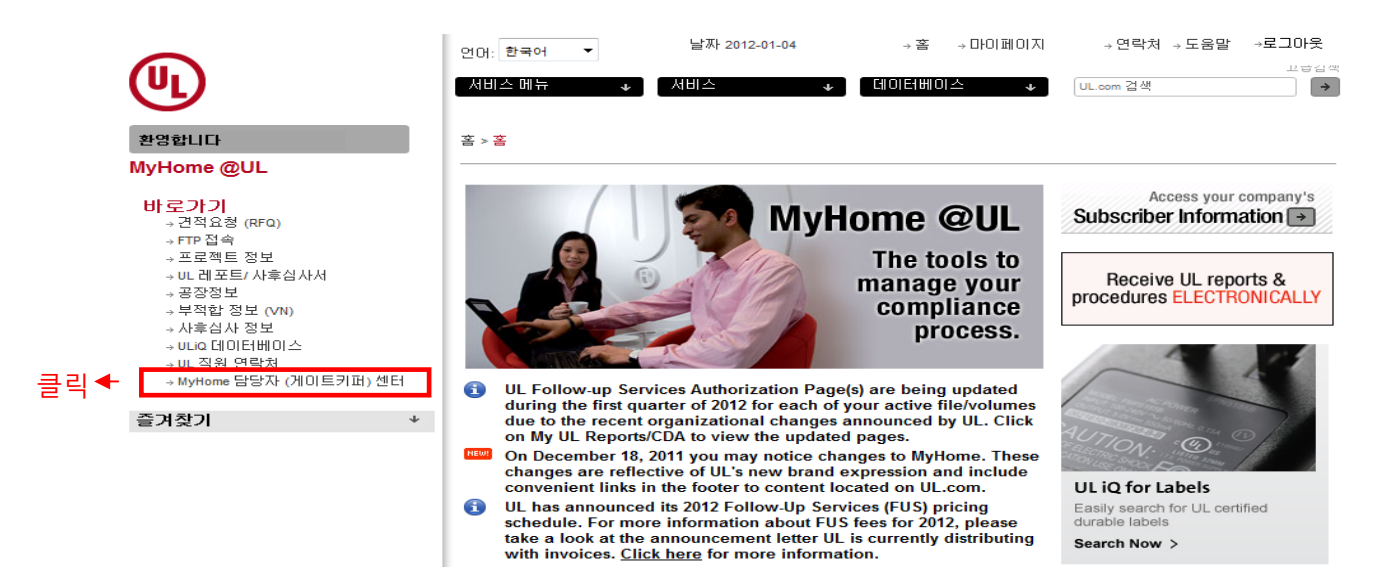

#### 2. **"Add Gatekeeper Subscriber Numbers"** 메뉴를 클릭합니다.

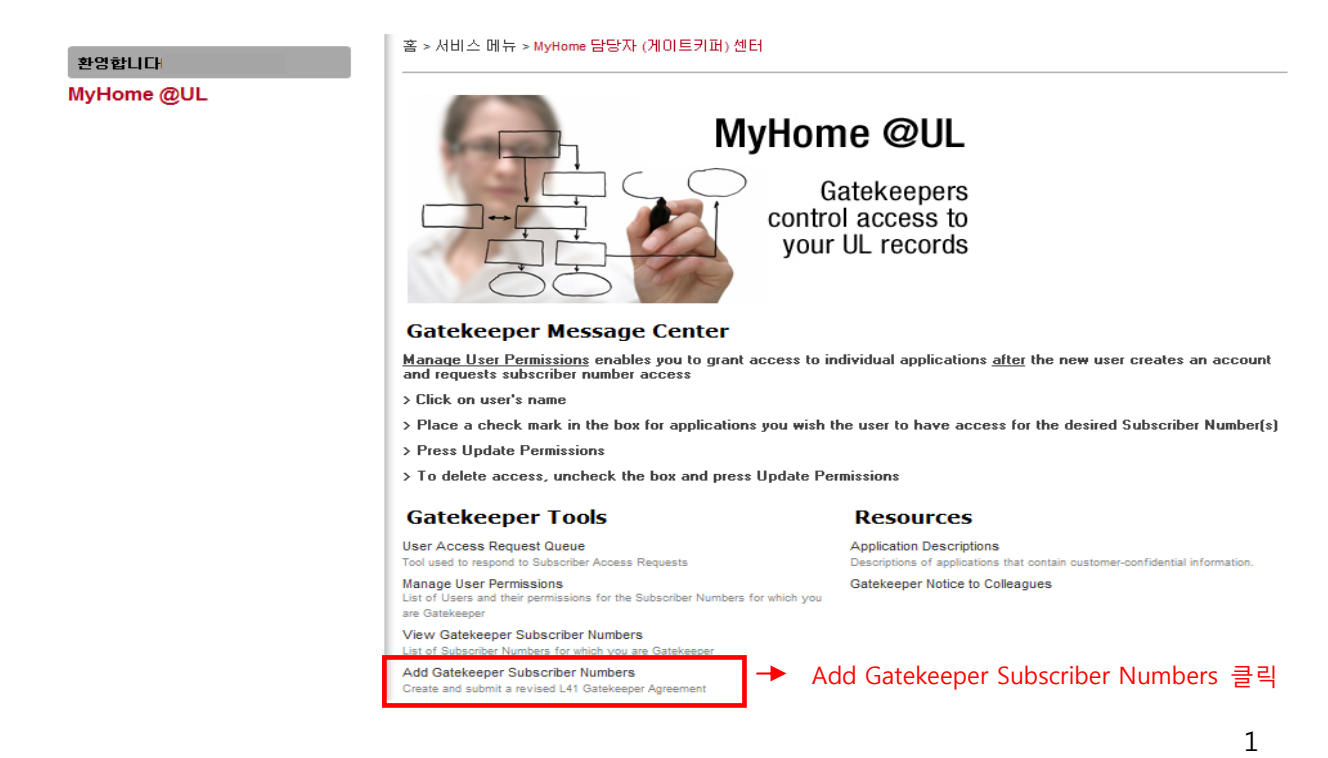

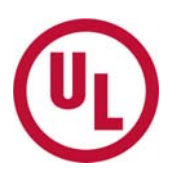

# 3. **"STEP 1 – Create/Revise Draft Gatekeeper Agreement"** 메뉴를 클릭합니다.

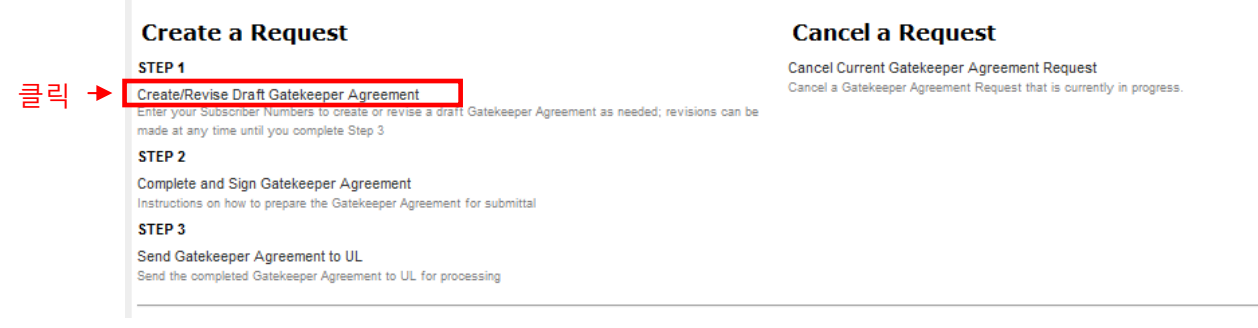

## 4. 추가할 **고객번호 (Subscribe Number)**를 입력하신 후 **"Submit"** 버튼을 누릅니다.

홈 > 서비스 메뉴 > MyHome 담당자 (게이트키퍼) 센터 > Gatekeeper Agreement Request > Gatekeeper Select

NOTE: Enter only those Subscriber Numbers for your company or its affiliates. Your company must own or control fifty percent (50%) or more of the outstanding equity or capital interests of an affiliate.

Enter the subscriber numbers that you will be managing as gatekeeper under this subscriber number/company.

Please enter the subscriber number:

Submit

고객번호(Subscriber Number)를 입력합니다

### \* **고객번호 (Subscriber Number)**는 9자리로 된 숫자로 하이픈(-)은 입력하지 않습니다

(Subscriber Number 확인 방법:

UL 인보이스, Global Service Agreement, UL 리포트 중 Authorization page,

사후심사 Inspection Report에서 확인 가능합니다. 번호 예) 123456001)

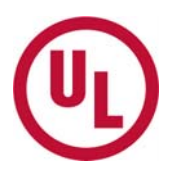

# 5. 이전 페이지에 입력한 고객번호 (Subscriber Number) 및 회사명이 맞게 표시되는지 확인하고 **"Validate Subscriber Numbers and Finalize"** 버튼을 클릭합니다.

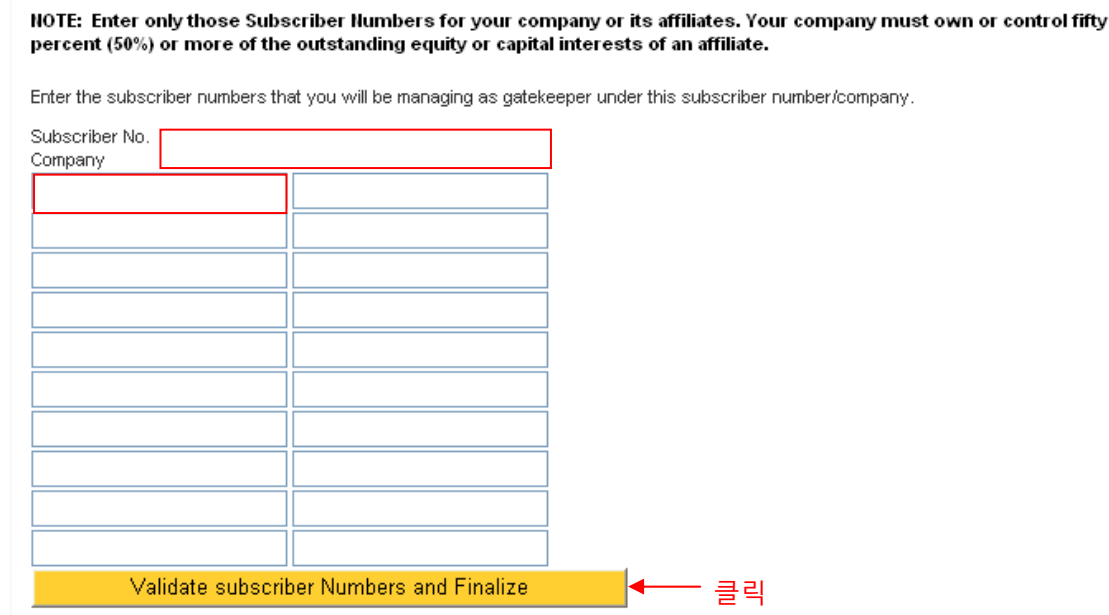

6. 기존에 입력된 **고객번호 (Subscriber Number)**와 회사명 및 새로 추가된 **고객번호 (Subscriber Number)**와 회사명을 확인합니다. 내용을 변경하려면 **"Change Subscriber Number"**를 클릭하고, 내용이 맞으면 **"Request Agreement"**를 클릭합니다

발행된 계약서는 **아이디 및 패스워드 생성시** 입력한 고객님의 이메일로 전송됩니다.

#### **Agreement Confirmation & Completion**

Note: Your request should include only those Subscriber Numbers for your company or its affiliates. Your company must own or control fifty percent (50%) or more of the outstanding equity or capital interests of an affiliate.

Subcriber Numbers that you already have access to

기존에 입력하였던 고객번호(**Subscriber Number)** 및 회사명이 보입니다. Subscriber Numbers being Added to your Agreement

새로 입력한 고객번호(**Subscriber Number)** 및 회사명이 보입니다.

Change Subscriber Numbers Request Agreement **Cancel Agreement Request** 

**\* 이상으로 MyHome에서 L41계약서 발행이 완료 되었습니다. 다음 단계로 넘어가기 위해서 이 메일로 전송된 L41계약서를 프린트 하신 후 아래 안내문에 따라 계속 진행해주시기 바랍니다.** 

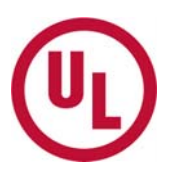

# **7. L41계약서를 작성합니다**

: 이메일로 전송된 L41계약서를 프린트하여 2페이지 하단에 서명을 합니다.

# **\* 서명 시 유의사항**

**Authorized Signature:** 게이트키퍼는 회사를 대표하여 MyHome에서 회사 관련정보를 열람/관리할 수 있는 권한을 부여 받습니다.

따라서 **서명은 게이트키퍼 (Gatekeeper)가 아닌 상위 직급자가** 하여야 합니다. **(게이트키퍼 (Gatekeeper)가 회사 대표인 경우는 본인이 서명할 수 있습니다)**

- **Typed or Printed Name of Authorized signer:** 서명자 영문 이름 예) JIHO KIM
- **Typed or Printed Title of Authorized signer:** 서명자의 영문 직급 예) QA Manager
- **Company Name:** 영문 Full 회사명 예) ABC CO LTD
- **Authorized Signer's email Address:** 서명자의 이메일 주소
- **Authorized Signer's Telephone Number:** 서명자의 전화번호

### 8. 작성한 L41 계약서를 **MyHome 에서 UL 로 전송**합니다.

1) **"STEP3 Send Gatekeeper Agreement to UL"을 클릭합니다.** 

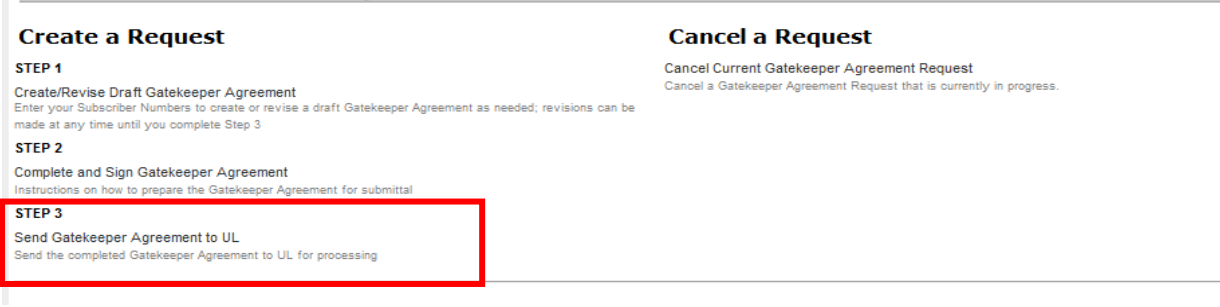

- 2) 필요한 정보를 입력하고 계약서를 UL로 전송합니다
	- a) **서명자 정보 입력 영문 이름, 영문 직책, 회사명, 전화번호, 이메일**
	- b) 계약서 **전송 방법**을 **선택합니다**
		- 업로드 시 L41은 반드시 **TIP또는 PDF** 형태로, L41 2장을 하나의 파일로 만들 어서 업로드 합니다.
		- 팩스로 제출 시, L41 전송 방법을 Fax로 선택하고 **02-2009-9471**로 L41 2장 모두 팩스 전송합니다.

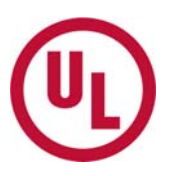

# c) **"Submit Agreement"** 버튼을 클릭하면 L41 이 UL 로 전송됩니다

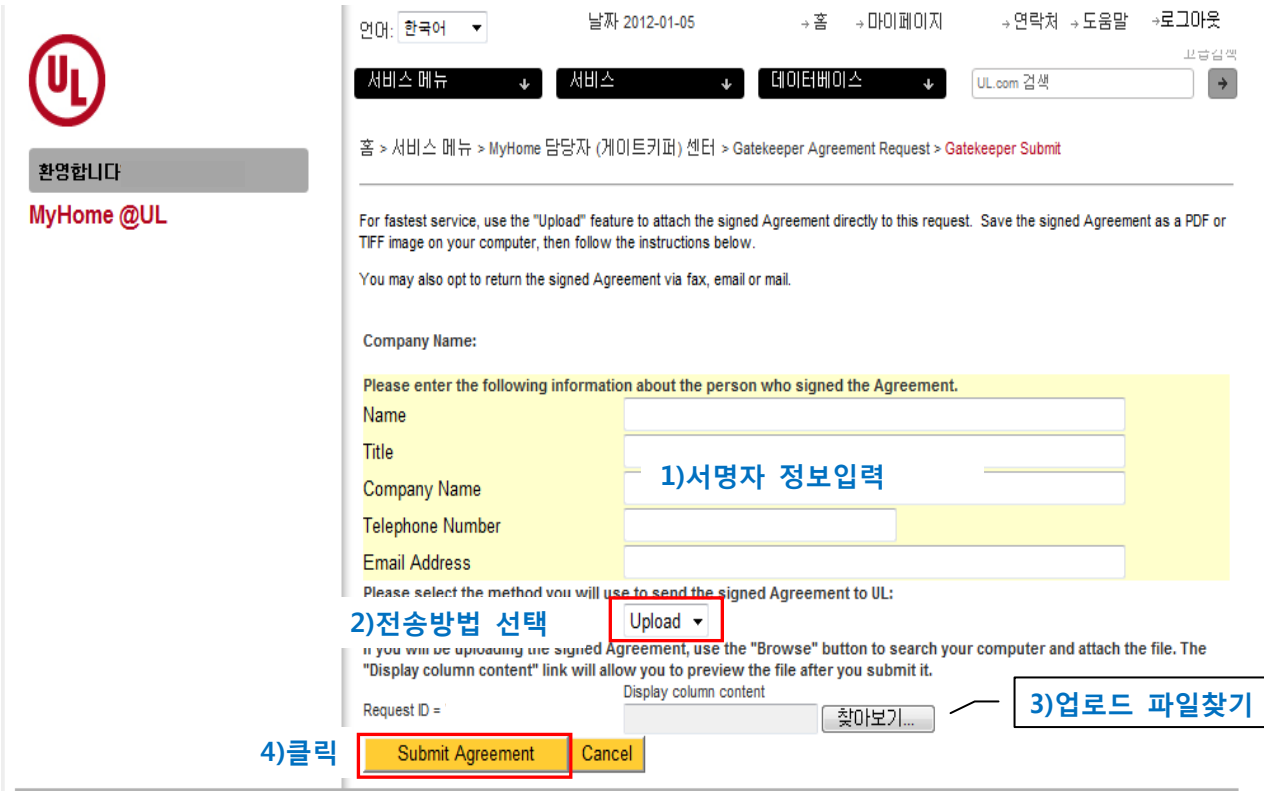